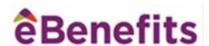

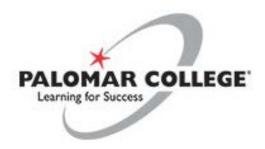

# **Employee Site User Guide**

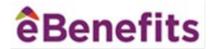

# **Contents**

| What is eBenefits?                                              | 3  |
|-----------------------------------------------------------------|----|
| eBenefits Online Access                                         | 3  |
| How to Access eBenefits online                                  | 4  |
| Registration                                                    | 4  |
| First-Time User Validation                                      | 4  |
| Registration Details                                            | 5  |
| Creating Username and Password                                  | 5  |
| eBenefits Home Page                                             | 6  |
| Making Your Elections                                           | 6  |
| Submitting Your Elections - Checkout                            | 9  |
| Congratulations! You have successfully submitted your elections | 10 |
| Viewing your Benefit Statement                                  | 10 |
| Print or Save your Benefit Statement                            | 11 |
| Viewing your Account Information                                | 11 |
| Viewing your Messages                                           | 12 |
| Viewing your Benefit Documents                                  | 12 |

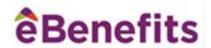

#### What is eBenefits?

eBenefits is Palomar College's benefits self-service website.

eBenefits allows you to view, enroll in and make changes to your benefits information quickly, easily and securely. Since this system is available 24 hours a day, 7 days a week, you can view and change information conveniently from any PC with Internet capability – from home or work.

#### **eBenefits Online Access**

eBenefits provides you with secure and easy access to important benefits information. Once you have registered, the types of information currently available through eBenefits are:

- ✓ Home Link directly to begin your enrollment, review your current benefit statement, log a new Life Event.
- ✓ **Benefits** Review current benefit information, link directly to benefit providers.
- ✓ **Life Events** –Log a qualifying life event such as marriage, birth, divorce, etc.
- ✓ **Documents –** View documents and benefit summaries
- ✓ Your Account Review your information, review, add and/or change your dependents/beneficiaries
- ✓ Messages View your Messages
- ✓ Contact Us Send an email to Technical Customer Support, find contacts for benefit providers

Now that you are familiar with the basics of eBenefits, feel free to use the site as often as you wish. eBenefits – your portal for instant and easy benefits access.

If you have any questions while using the eBenefits system, you can contact Technical Customer Support at 866.203.8051, between 7:00 a.m. – 7:00 p.m. EST

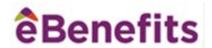

#### How to Access eBenefits online

To access the system, you will need to type: <a href="http://www.ebenefits.com/palomar">http://www.ebenefits.com/palomar</a> into the address bar of your Web browser.

### Registration

You will be directed to the login page. If you have not previously registered, click "Is this your first time here? Register Now!". You only need to register once. Once you click on the link, the validation page will appear.

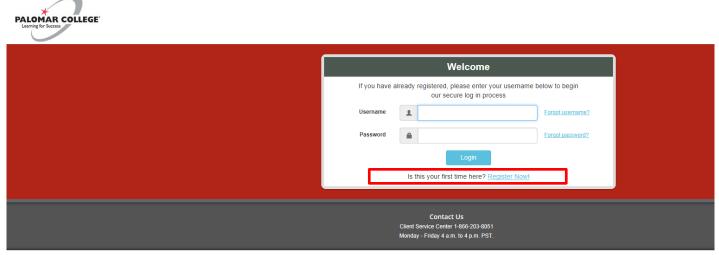

#### 18.21.1 (W4) Enroll Copyright © 2018. eBenefits Solutions LLC. All Rights Reserved. Privacy Policy

#### **ê**Benefits

#### **First-Time User Validation**

You will need the following information to securely validate your identity: Last Name, Date of Birth and Last Four Digits of SSN. After this data has been entered, click the "Next" button.

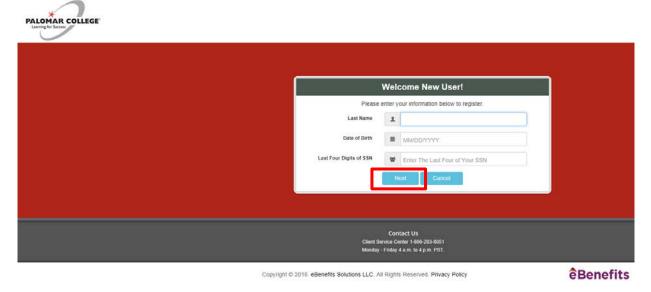

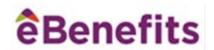

### **Registration Details**

Once validation is complete, you will be directed to the Employee Information tab. Information on this page was provided by your Human Resources Office. If you view any discrepancies, please contact your HR Department. Enter any applicable information (i.e., Emergency Contact).

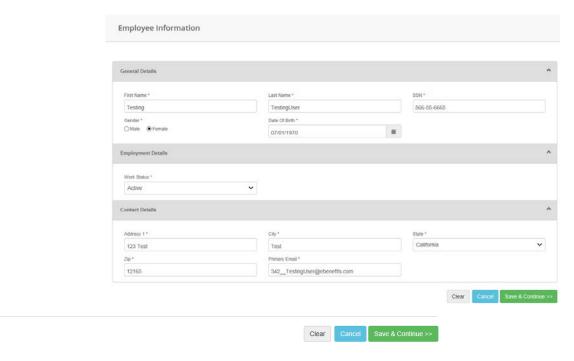

Click "Save and Continue" at the bottom of the page and you will be directed to a page where you will need to create your username, password, and secret question and answer.

#### **Creating Username and Password**

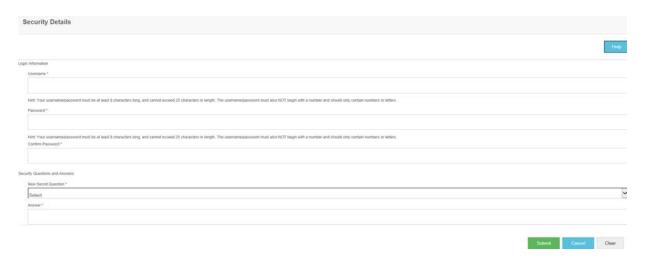

<sup>\*\*</sup>Remember your username and password. You will need them each time you log into eBenefits.

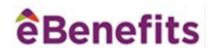

## **eBenefits Home Page**

Once you have submitted your security information you will be redirected to the eBenefits Home page. Depending on the event period (i.e., New Hire, Open Enrollment, etc.), you will have a link in the middle of the page. To begin your benefit elections, click on the appropriate link. If you are not in an event, you are only permitted to review your current elections and update your beneficiaries.

## **Making Your Elections**

To start making elections, simply click on the "Enroll Now" link.

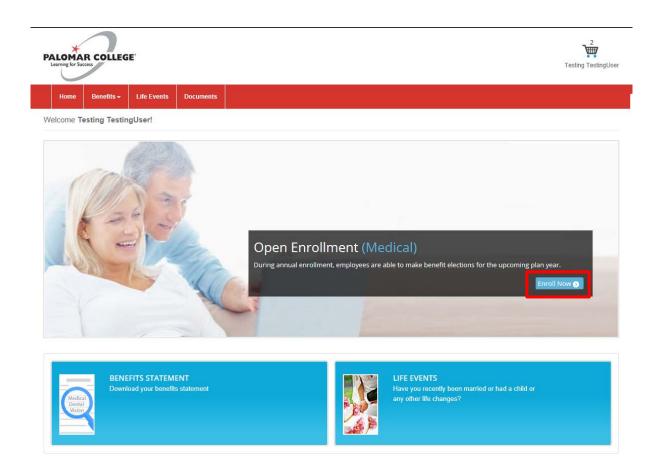

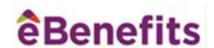

You will land on the first benefit you can elect/change/waive. Click the "Enroll" or "Waive" button to proceed through your benefit elections.

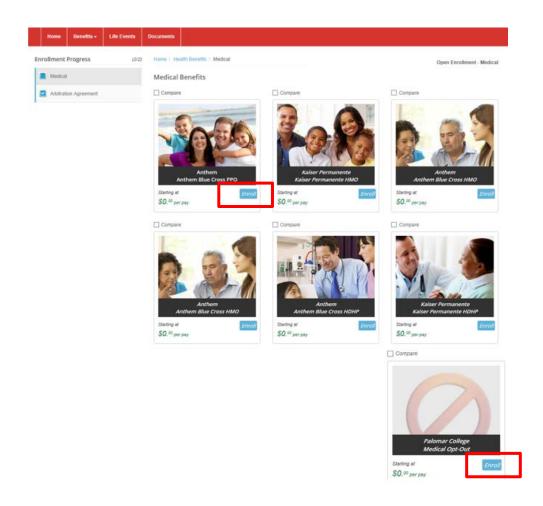

After you have selected the plan you want to enroll in, you will see a dropdown box for coverage level, and the word "Select". If you are attaching dependents to your coverage, leave the drop down at "Select" and click the Covered Members tab at the bottom of the window (see next page). If you are not attaching dependents, select "Single" from the coverage dropdown box.

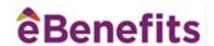

If your dependents don't appear in the Covered Members tab, you can add them at this time. If they do appear, check the box next to each dependent that you want to cover. As you check more dependents, you will see that the coverage level for the benefit changes from Single, to Two Party to Family. When done selecting covered members, click on the Save button at the bottom of the screen to preserve those selections, then click on the Add to Benefits Cart & Continue button to move to the next enrollment window.

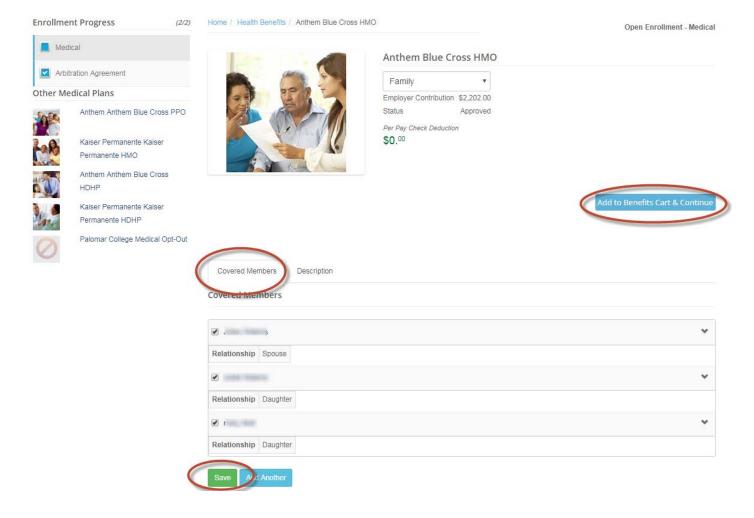

#### **Important Notes:**

If your plan choice is one of the HDHP plans, after selecting and saving your Covered Dependents, click on the "Survey" tab to the right of the Covered Members tab. Answer the survey and click on the "Submit" button at the bottom of the page. Once you have submitted your survey response, click on the Add to Benefits Cart & Continue. This takes you to the Arbitration Agreement enrollment page.

If you have selected any of the medical plans, you must agree to the Arbitration Agreement. If you waive medical coverage, you must select "No I have declined medical coverage" in the Arbitration agreement; otherwise you must select Yes, I agree to the Arbitration Agreement below" in order to complete your enrollment submission.

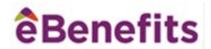

#### **Submitting Your Elections - Checkout**

Once you have completed all of your elections you will land on the "Checkout" page. To confirm that you have completed your enrollments, go to the bottom of the page, check the Terms and Conditions box, enter your initials and click the "Submit Enrollments" button. It is only after completing these steps that your enrollments will be considered complete in the system.

| 🛒 Checkout |
|------------|
|            |

Here are the benefits that you have selected.

|                           | Current Coverage | New Coverage                                    | Delete |
|---------------------------|------------------|-------------------------------------------------|--------|
| Name                      |                  | Anthem Blue Cross PPO                           |        |
| Description               |                  | Single                                          |        |
| Your Defined Contribution |                  | \$0.00                                          |        |
| Your Cost Per Pay Period  |                  | \$0.00                                          |        |
| Enrollment Sta            |                  | Pending                                         |        |
|                           |                  |                                                 |        |
| Name                      |                  | Arbitration Agreement                           |        |
| Description               |                  | Yes, I agree to the Arbitration Agreement below |        |
| Your Defined Contribution |                  | \$0.00                                          |        |
| Your Cost Per Pay Period  |                  | \$0.00                                          |        |
| Enrollment Status         |                  | Pending                                         |        |
|                           |                  |                                                 |        |
| Total                     |                  |                                                 |        |

I understand the provisions of the plans that I have selected. By entering my initials below and clicking the "Submit Enrollment" button I hereby authorize my employer to reduce my salary by the amount indicated above, if any, for those benefits that so qualify, on a pre-tax basis.

I understand that once these elections have begun I am only able to make changes if a qualifying event such as marriage or divorce, birth or death of a dependent, or change in my or my spouse's employment status occurs. If my employer has offered a Flexible Spending Arrangement program, it is governed by IRS rules and regulations. If the monies allocated to each account are not used for qualified expenses during the period I am participating in the program, I understand that my employer cannot by law refund the balance to me

I also declare that all the information I have submitted in my enrollment is true and correct to the best of my knowledge.

| ☐ I have read and agree to th | e terms and conditions stated above. |
|-------------------------------|--------------------------------------|
| Your Initials                 |                                      |

Submit Enrollment

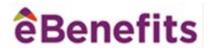

## Congratulations! You have successfully submitted your elections.

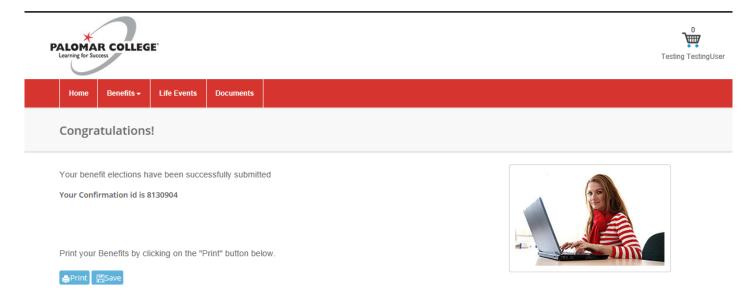

## **Viewing your Benefit Statement**

Once you have made your initial elections you can view your Benefit Statement by clicking on the link on your Homepage.

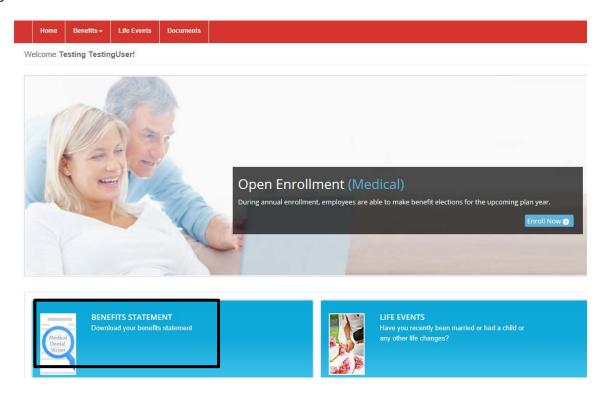

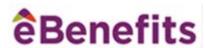

## **Print or Save your Benefit Statement**

When your Benefit Statement is displayed, you can Print or Save it.

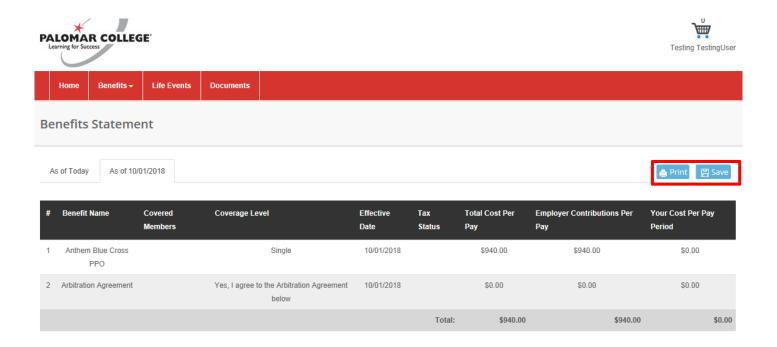

## **Viewing your Account Information**

To view your information, dependents and beneficiaries, click on "Your Account" and select from the drop-down menu.

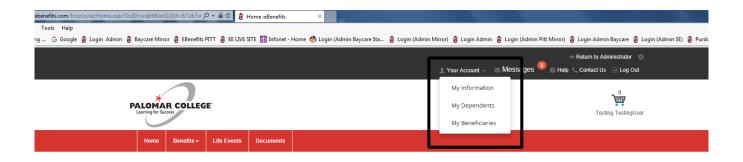

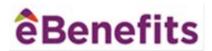

# **Viewing your Messages**

To view your messages, click on "Messages".

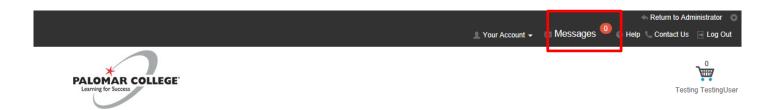

# **Viewing your Benefit Documents**

Click the red "Documents" link on your Homepage to view all benefit documents.

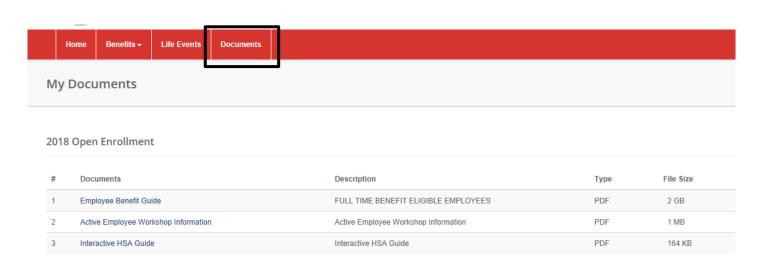